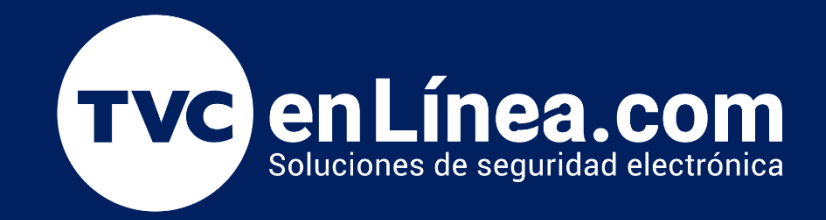

# Manual Alta del Panel C2260 y expansores DM10 en el **ZKBioAccess** Marzo / 2023

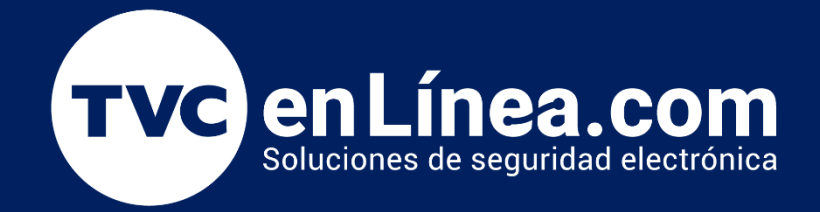

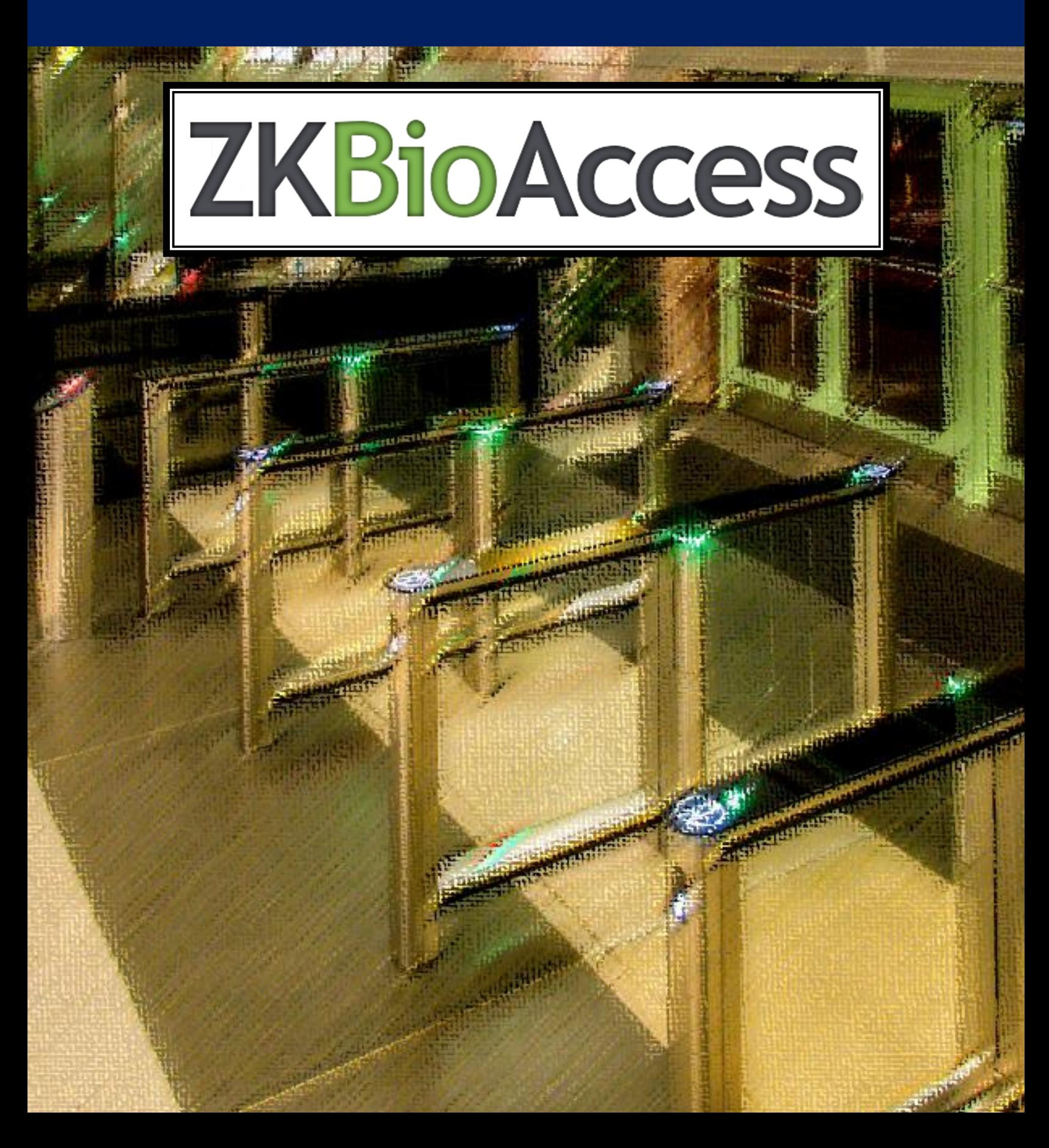

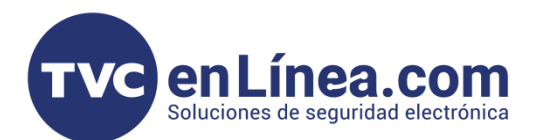

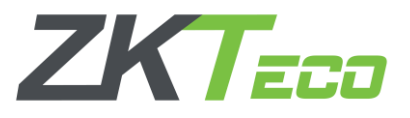

## **Panel C2260B y Expansor DM10**

Los paneles de control de acceso profesional C2260B cuales cuentan con 2 relevadores para poder controlar cualquier tipo de acceso (chapa magnética, contrachapa eléctrica, barreras vehiculares, torniquetes, entre otros)

Los expansores DM10 son dispositivos esclavos que trabajan en conjunto del C2260B y tienen para controlar un relevador extra, es decir una puerta más. Soportando el panel hasta 8 expansores extras, así, dándonos una solución para controlar hasta 10 accesos.

Estos equipos funcionan con los softwares: ZKBioAccess, ZKBioSecurity y ZKBioCVsecurity.

En este manual utilizaremos el ZK BioAccess.

#### Puntos Importantes

Para poder agregar el panel C2260B al módulo de Acceso remota y/o localmente, primero debemos tomar en cuenta que puerto de comunicación le asignamos al software, recordando que; el ZKBioAccess utiliza 2 puertos para funcionar y estos se configuran al momento de su instalación (*posteriormente no hay posibilidad de cambiarlos*)

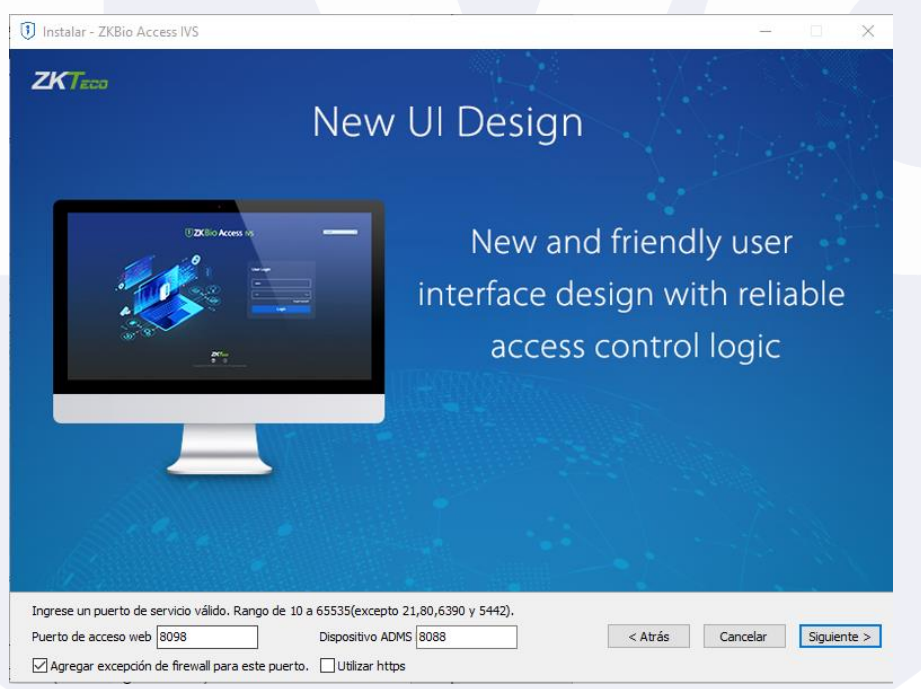

Web Puerto: Es el que se usa para entrar al software local o remotamente Adms Puerto: Es el que se usa para comunicar los equipos de acceso (tecnología PUSH) remotos o locales con el software.

**NOTA: Revisar que la opción HTTPS que se encuentra en este apartado, este deshabilitado.** 

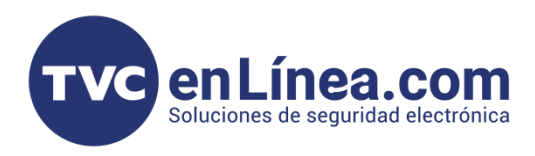

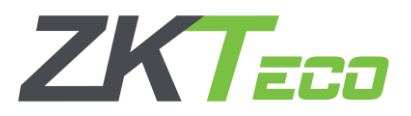

## Alta del panel C2260B

Dentro del software como primer paso nos dirigimos al Módulo de sistemas, dentro de este módulo, seleccionamos el aparatado Gestión de las comunicaciones, el menú Vigilancia de las comunicaciones y aquí revisamos que la opción Encienda la transmisión encriptada este deshabilitada.

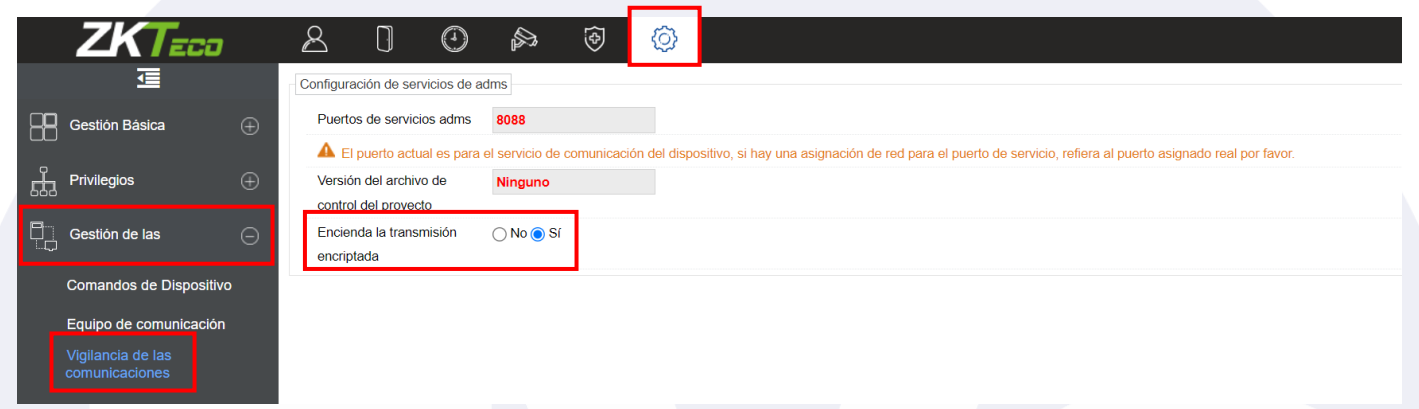

Luego nos dirigimos al Módulo de acceso, al apartado de Dispositivos y al menú con el mismo nombre, aquí dentro daremos en el botón de Buscar

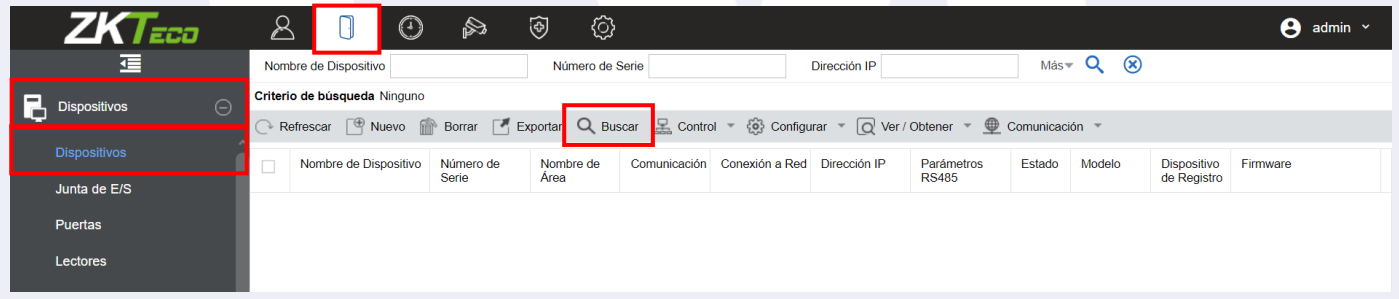

Se abrirá otra ventana donde daremos de nueva cuenta en el botón de **Buscar** para este momento nuestro panel de control de acceso ya debe estar conectado a la misma red local donde se encuentra nuestro equipo de cómputo con el software

Nota: *en el caso de los equipos que se van a dar de alta a un software remoto, estos pasos de igual manera se deben de realizar (es necesario tener el software instalado en una computadora solo para hacer la configuración inicial para redirigir el panel al software remoto)*

El software empezara a escanear la red en busca de equipos compatibles con el mismo sin importar que la IP de dichos equipos sea diferente a la del equipo de cómputo.

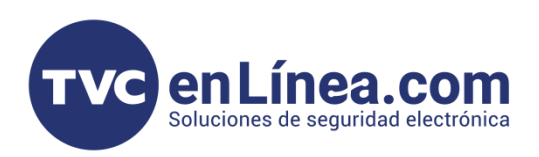

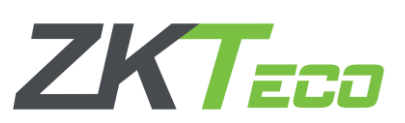

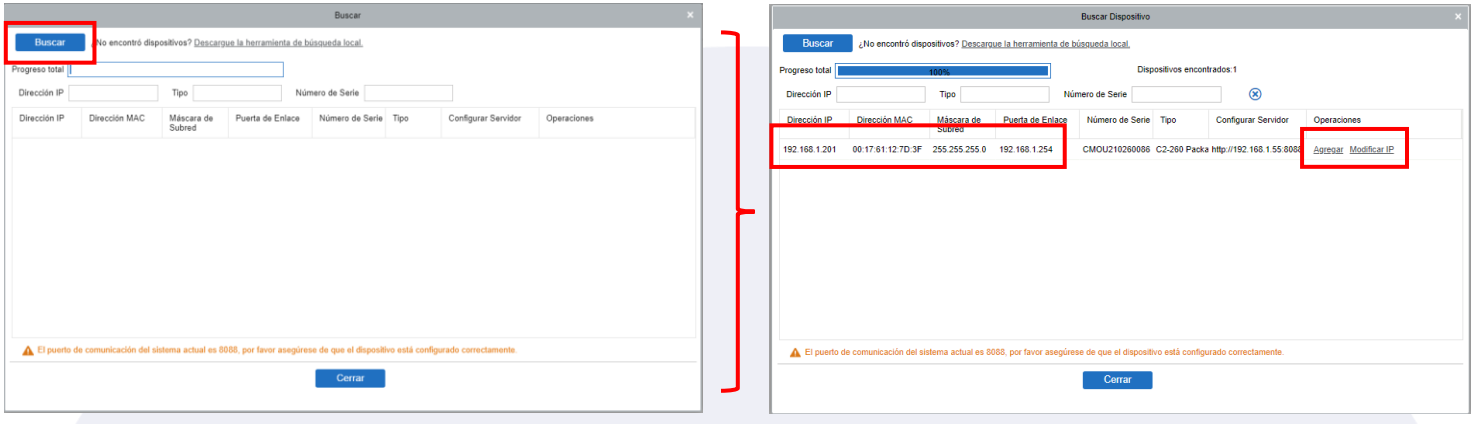

Al finalizar la búsqueda aparecerán los paneles de control de acceso que se pueden agregar. También se mostrarán dos opciones en el apartado de Operaciones, primero seleccionaremos el de Modificar IP con este a como dice el nombre, modificaremos la IP de nuestro dispositivo.

Al dar clic se abrirá otra ventana donde colocaremos la IP nueva que tendrá nuestro panel de control de acceso, la necesaria para que este en el mismo rango de IP que nuestra computadora o en caso de administración remota, con esta configuración el panel pueda tener conexión a internet libre.

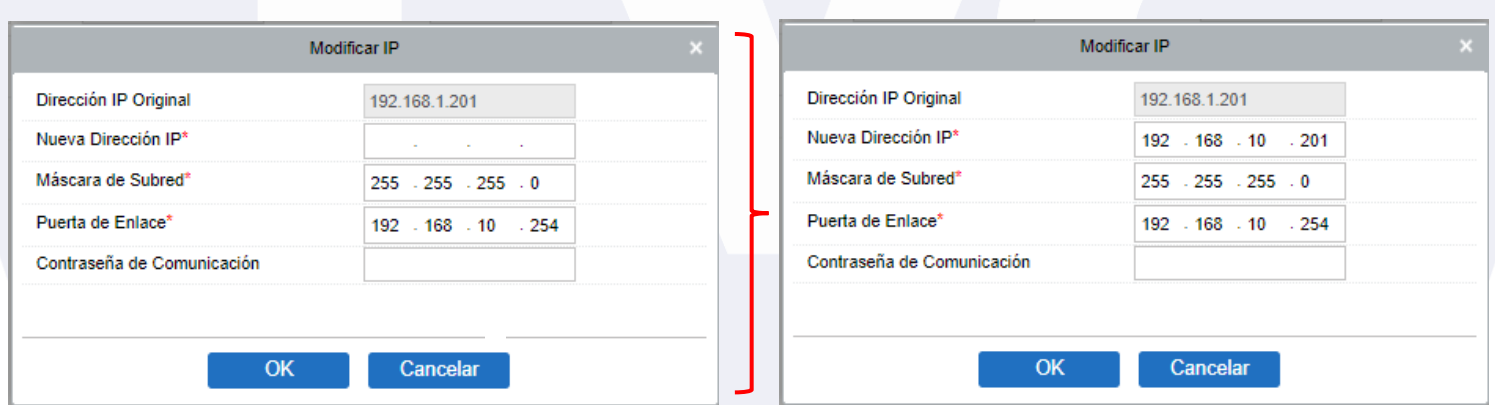

Una vez que hayamos configurado la IP a utilizar, damos en el botón de OK y el panel se reiniciara.

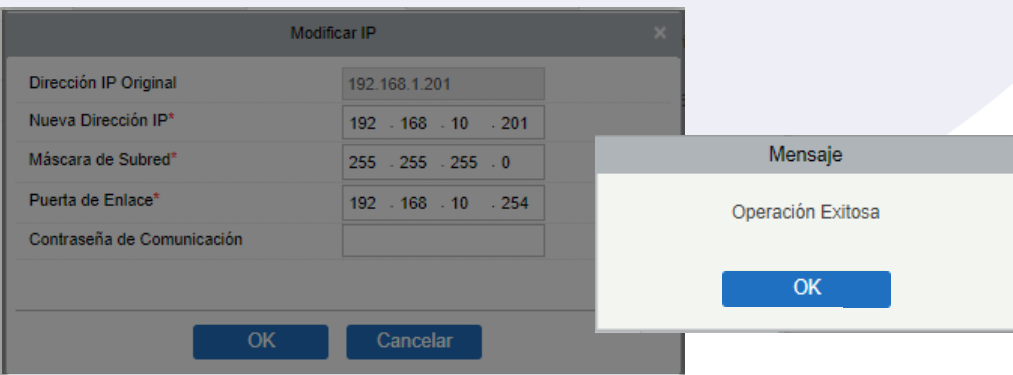

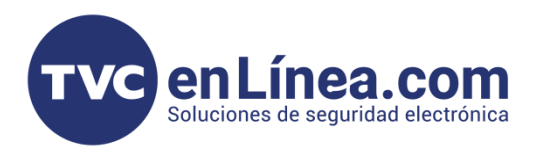

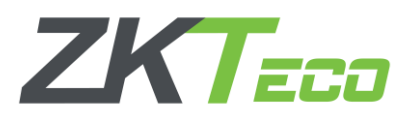

Después de esto volveremos a la ventana anterior, debemos esperar unos minutos para que el cambio de la IP se refleje correctamente, debemos dar en el botón Buscar para que el software vuelva a detectar el dispositivo hasta que veamos el cambio de IP de nuestro panel.

Cuando aparezca con la modificación, ahora daremos clic en la opción Agregar de la columna de operaciones. Se abrirá otra ventana la cual tendremos que llenar con los datos correspondientes.

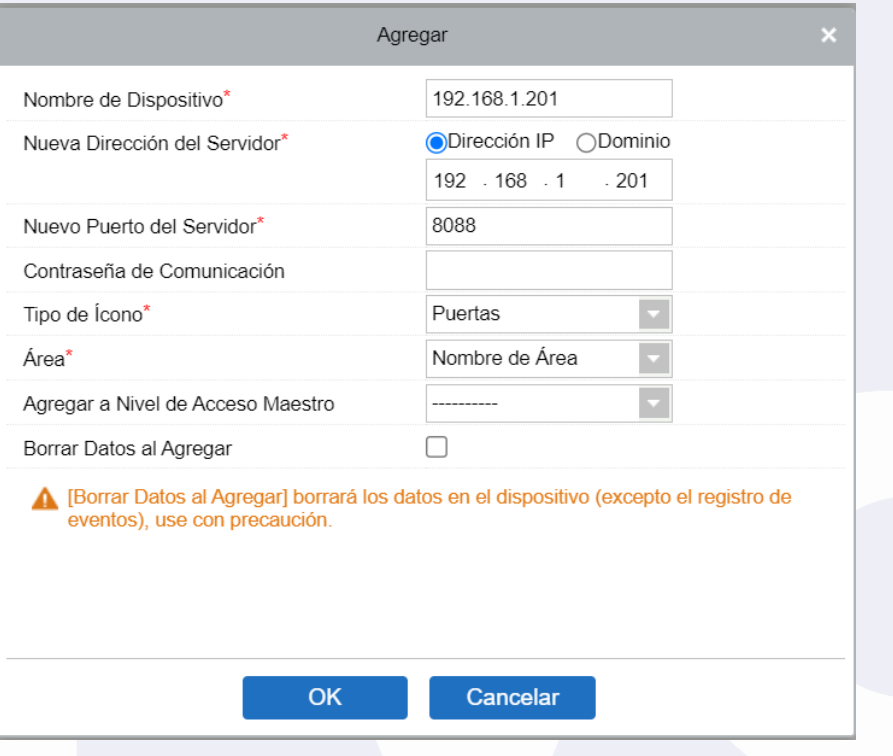

Nombre de Dispositivo: Es el nombre con el cual identificaremos a nuestro panel dentro del software. Nueva Dirección del Servidor: Este dato es el importante, puesto aquí le decimos al panel a que servidor se va a agregar, aquí tenemos que colocar la IP Fija de nuestros equipos de cómputo para soluciones en Red Local, para las soluciones de configuraciones remotas, tendríamos que poner la IP pública del servidor al que se va a conectar, también permite apuntar el panel a un dominio; solo hay que cambiar la opción de Dirección IP a Dominio

Nuevo Puerto del Servidor: Aquí debemos colocar el Adms puerto configurado en nuestro software.

Contraseña de comunicación: Sirve para colocarle una contraseña al panel y este no se pueda agregar a otro software si no se conoce dicha contraseña

Tipo de Icono: Nos permite escoger entre Puertas y Barreras; la cual solo es una ayuda visual para el apartado de Monitoreo en tiempo real

Área: Designamos el área al cual va a pertenecer el dispositivo

Agregar Nivel de acceso Maestro: Esto quiere decir que todos los usuarios que se den de alta a este nivel de acceso en automático tendrán permisos de acceso para el panel.

Borrar Datos al Agregar: si esta opción esta activa, cuando se agregue el panel, se borrarán todos los datos que tenga dicho dispositivo (sirve para empezar de cero).

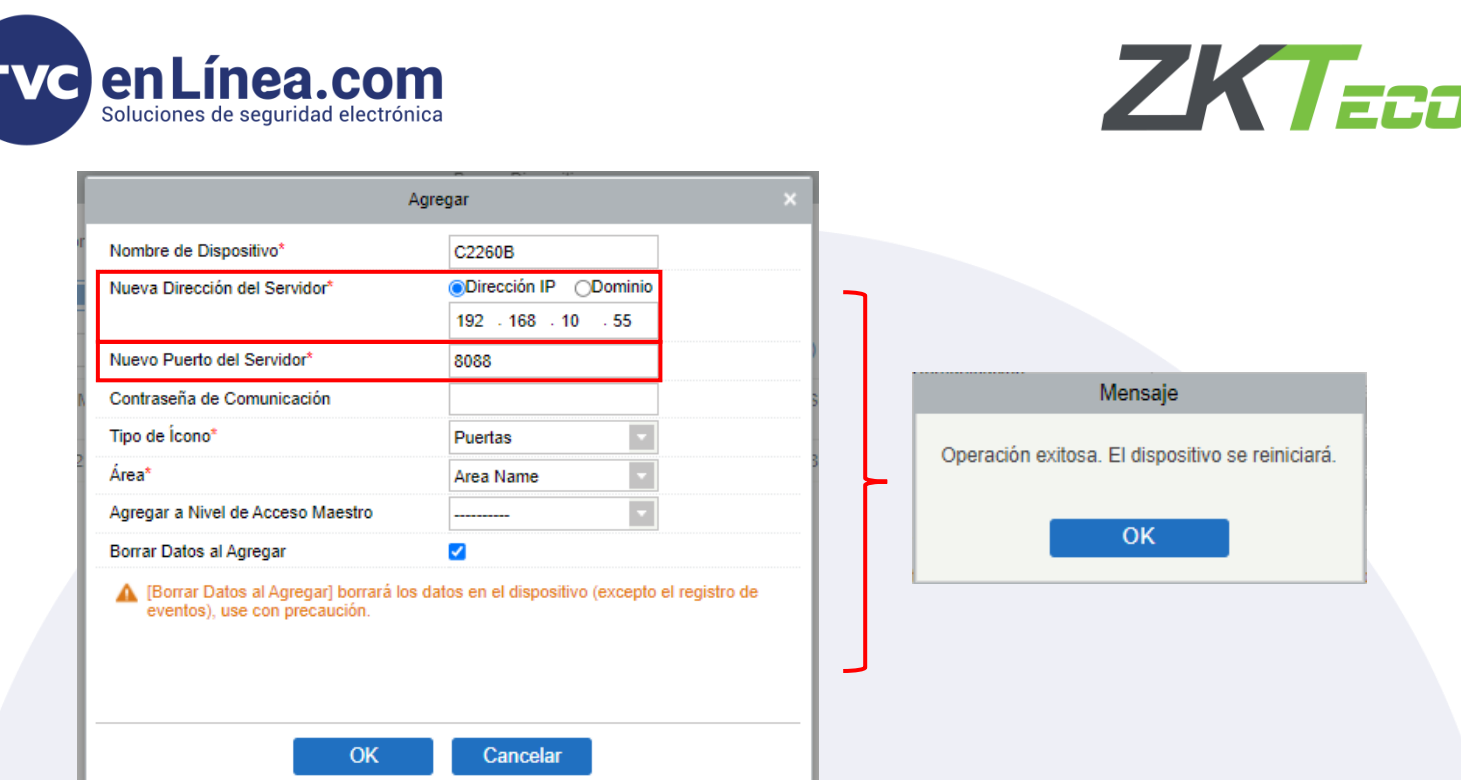

En este ejemplo, se dio de alta el C2260 a un equipo de cómputo que está en red local con una IP fija 10.2.4.48 y con el puerto Adms 8088.

Al colocar todos los datos correspondientes, finalizamos con el botón OK.

Por ultimo cerramos todo y actualizamos la pagina principal del ZKBioAccess hasta que veamos que aparezca nuestro panel dado de alta en el apartado de Dispositivos.

Nota: *para equipos de administración remota, el panel no aparecerá en el software local, se tendrían que conectar al software remoto repetir el paso de "buscar" en el menú de dispositivos y allí aparecerá el panel listo para ser agregado.*

#### Nota Importante

El panel C2260 se puede utilizar independientemente sin los expansores, pero, es necesario contar con los convertidores WR485 para poder conectar lectoras esclavas de comunicación Wiegand al panel (*hasta 4*)

También va a ser necesario dar de alta un expansor DM10 al software, aunque NO contemos con uno conectado físicamente al panel, esto es para que los convertidores WR485 puedan funcionar correctamente.

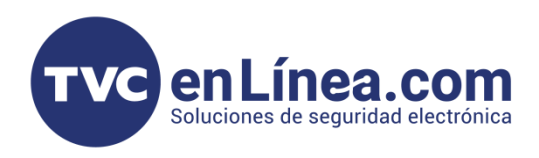

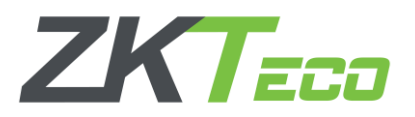

## Alta de expansores DM10

Para dar de alta los expansores, debemos estar en el módulo de acceso, pero ahora daremos clic en la opción Junta de E/S

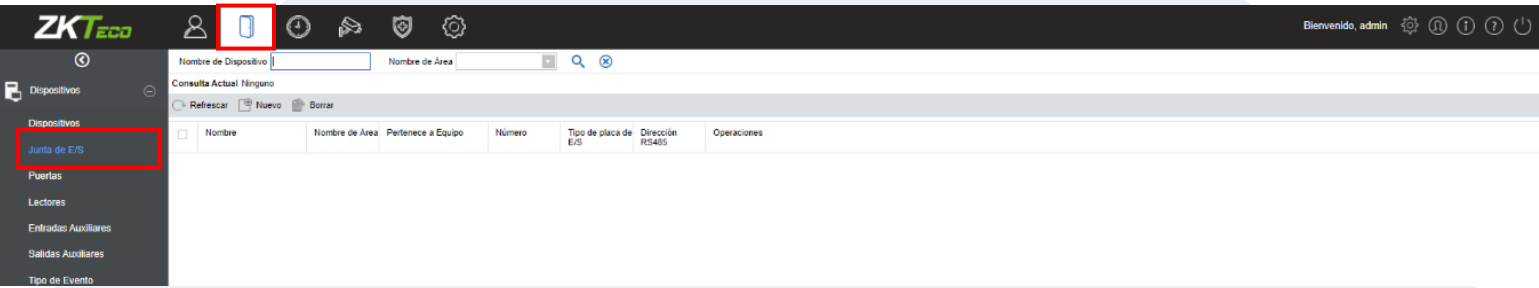

Dentro de este apartado damos en el botón de Nuevo y con esto se abrirá otra ventana, en la cual colocaremos los datos o realizaremos la configuración del expansor a agregar.

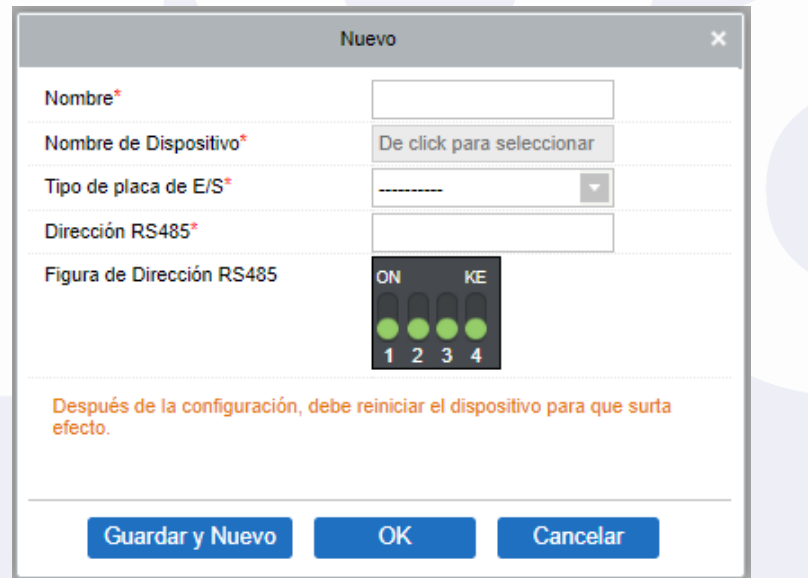

Nombre: sirve para definir el nombre con el que identificaremos nuestro extensor

Nombre de Dispositivo: Aquí escogeremos el panel donde estará conectado el extensor

Tipo de placa de E/S: en este apartado se escoge que tipo de extensor es el que se va a agregar (Un DM10 o AUX485)

Dirección RS485: Es para definir la dirección o configuración de los Dip Switch que trabajaran nuestros extensores (Recordando que para los DM10 se manejan de la dirección 1 a la 8 y el AUX485 solo funciona con la dirección 9)

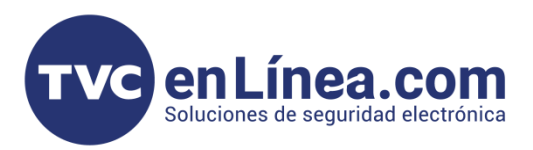

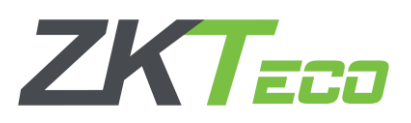

Para agregar el primer DM10 tenemos el siguiente ejemplo de configuración:

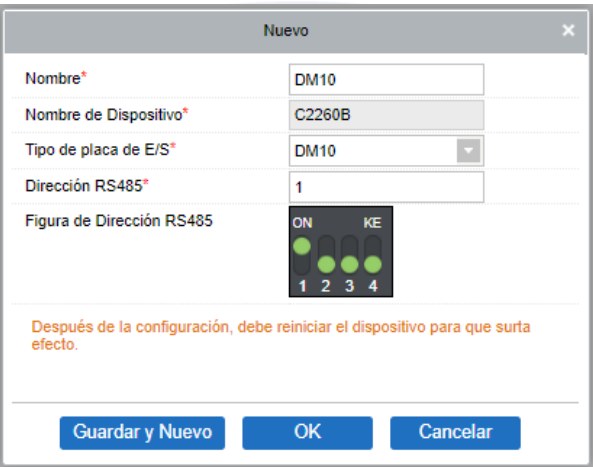

De igual manera, en el panel C2260 viene incluido un AUX485 el cual aumenta la capacidad de dispositivos auxiliares que se pueden conectar al panel (*Botón de emergencia, sensores de humo, haz de luz entre otros*) Para dar de alta este dispositivo, esta ventana emergente, se debe configurar de la siguiente manera:

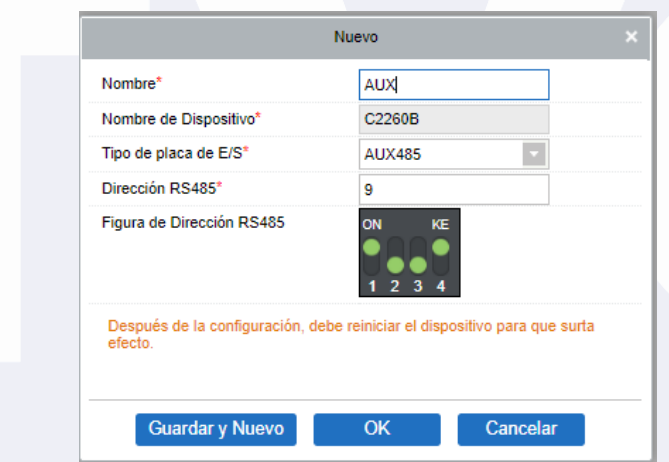

Una vez tengamos configurado nuestros equipos y hayamos dado en el botón de OK, se mostrará la lista de los dispositivos agregados en el apartado Junta de E/S

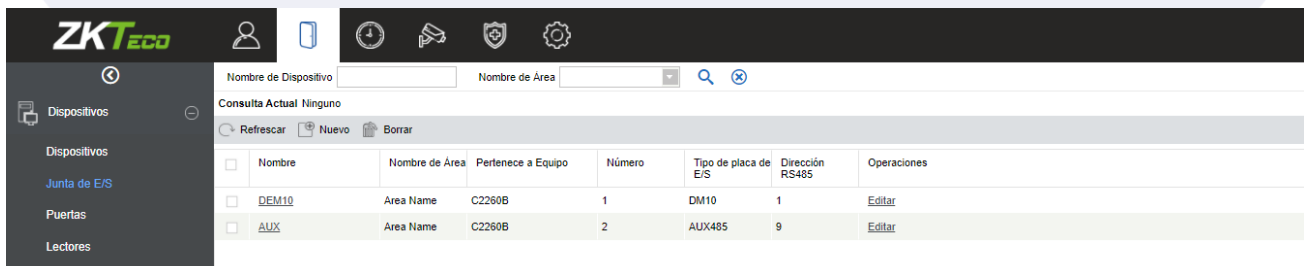

Con esto ya estarán dado de alta los expansores y el panel al software.